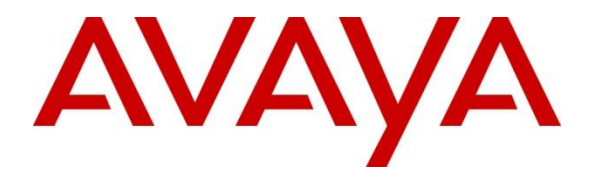

**Avaya Solution & Interoperability Test Lab**

# **Application Notes for configuring Mutare giSTT Speech to Text Connector Snap-in with Avaya BreezeTM R3.2.1 – Issue 1.0**

### **Abstract**

These Application Notes describe the configuration steps required to integrate Mutare giSTT Speech to Text Connector Snap-in with Avaya Breeze<sup>TM</sup>.

Readers should pay attention to **Section 2**, in particular the scope of testing as outlined in **Section 2.1** as well as the observations noted in **Section 2.2**, to ensure that their own use cases are adequately covered by this scope and results.

Information in these Application Notes has been obtained through DevConnect compliance testing and additional technical discussions. Testing was conducted via the DevConnect Program at the Avaya Solution and Interoperability Test Lab.

# **1. Introduction**

These Application Notes describe the configuration steps required to integrate Mutare giSTT Speech to Text Connector Snap-in with Avaya Breeze<sup>TM</sup>.

giSTT Speech to Text Connector Snap-in is deployed on Avaya Breeze<sup>TM</sup>. Once deployed, using Avaya Engagement Designer, workflow is created to use giSTT Speech to Text Connector Snapin. The giSTT Speech to Text Connector for Avaya Breeze<sup>TM</sup> is an easy-to-use snap-in that developers can embed in any application that requires speech to text functionality. Using Mutare's simple API, embedded voice files can be converted to text with amazing speed.

# **2. General Test Approach and Test Results**

The interoperability compliance testing included feature testing. The feature testing focused on giSTT Speech to Text Connector Snap-ins ability to covert speech to text.

DevConnect Compliance Testing is conducted jointly by Avaya and DevConnect members. The jointly-defined test plan focuses on exercising APIs and/or standards-based interfaces pertinent to the interoperability of the tested products and their functionalities. DevConnect Compliance Testing is not intended to substitute full product performance or feature testing performed by DevConnect members, nor is it to be construed as an endorsement by Avaya of the suitability or completeness of a DevConnect member's solution.

## **2.1. Interoperability Compliance Testing**

Compliance Testing was mainly focused around giSTT snap-ins' ability to use provided input data (audio) and generate relevant results (text). All the audio files were generated using only English language. The testing included:

- Various types of audio files supported by giSTT as input and validating successful conversion
- Various types of Base64 audio supported by giSTT as input and validating successful conversion
- Providing invalid input values and validating appropriate error response
- Types of audio files included:
	- o Voicemail .wav files from Avaya Aura® Messaging
	- o Voicemail .wav files from Avaya Aura® Communication Manager Messaging
	- o .wav files in 8 bits and 16 bits PCM format
	- o .MP3 files in Base64 audio format

<span id="page-1-0"></span>A sample workflow was generated using Engagement Designer to test the giSTT Speech to Text Connector Snap-in.

#### **2.2. Test Results**

The giSTT Speech to Text Connector Snap-in successfully passed compliance testing.

#### **2.3. Support**

For giSTT Speech to Text Connector Snap-in support, Mutare can be reached using the following methods:

- **Web**: http://www.mutare.com/support.asp
- **Phone**: +1-855-782-3890
- **Email**: snappstore@mutare.com

# **3. Reference Configuration**

**Figure 1** illustrates the test configuration used to verify the giSTT Speech to Text Connector Snap-in with Avaya Breeze<sup>TM</sup>. The configuration consists of Avaya Aura® Session Manager, Avaya Aura® System Manager, and an Avaya Breeze<sup>TM</sup> server.

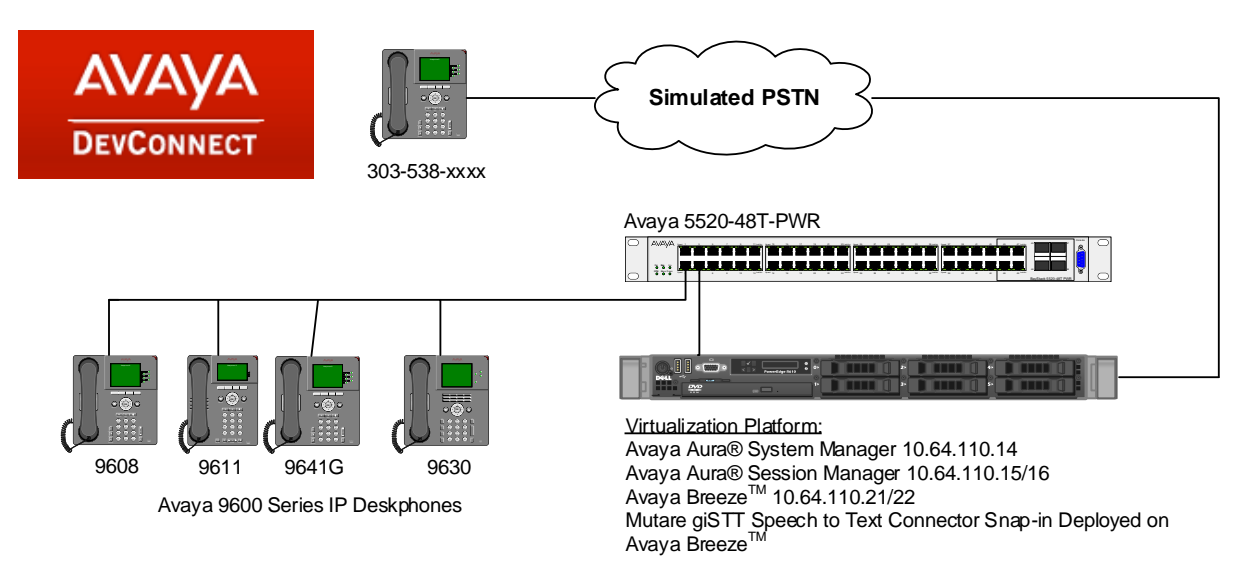

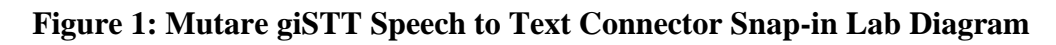

# **4. Equipment and Software Validated**

The following equipment and software were used for the sample configuration provided:

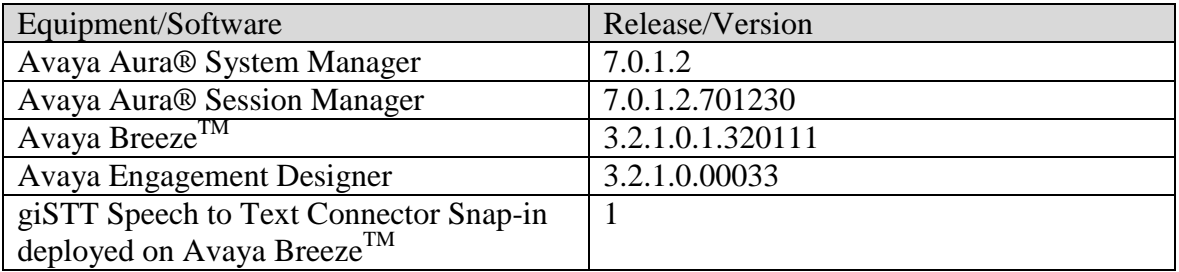

## **5. Configure Avaya BreezeTM and Avaya Aura® Session Manager**

Configuration of Avaya Breeze<sup>TM</sup> and Avaya Aura® Session Manager is performed via Avaya Aura® System Manager. Access the System Manager Administration web interface by entering https://<ip-address>/SMGR as the URL in a web browser, where <ip-address> is the IP address of System Manager. Log in using appropriate credentials.

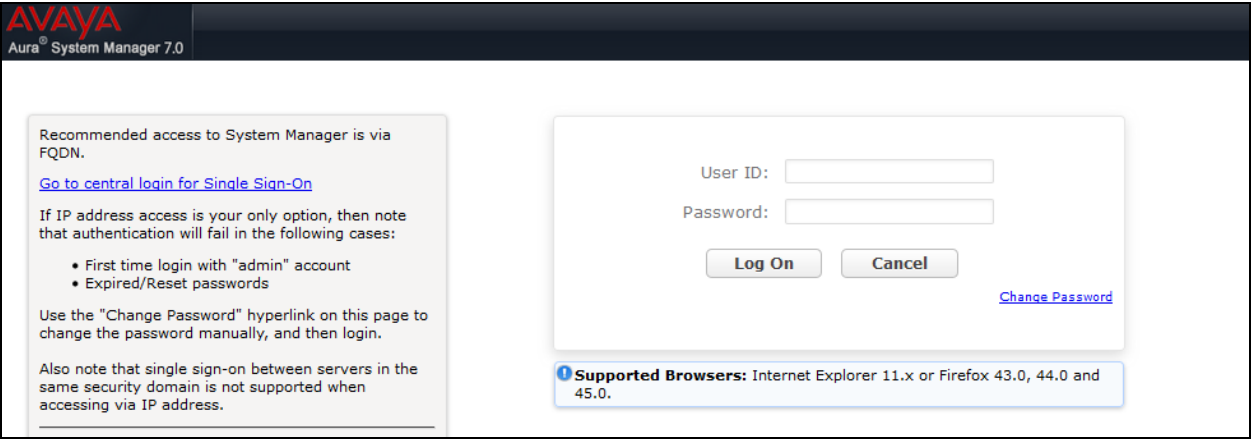

Once logged in, the following screen is displayed.

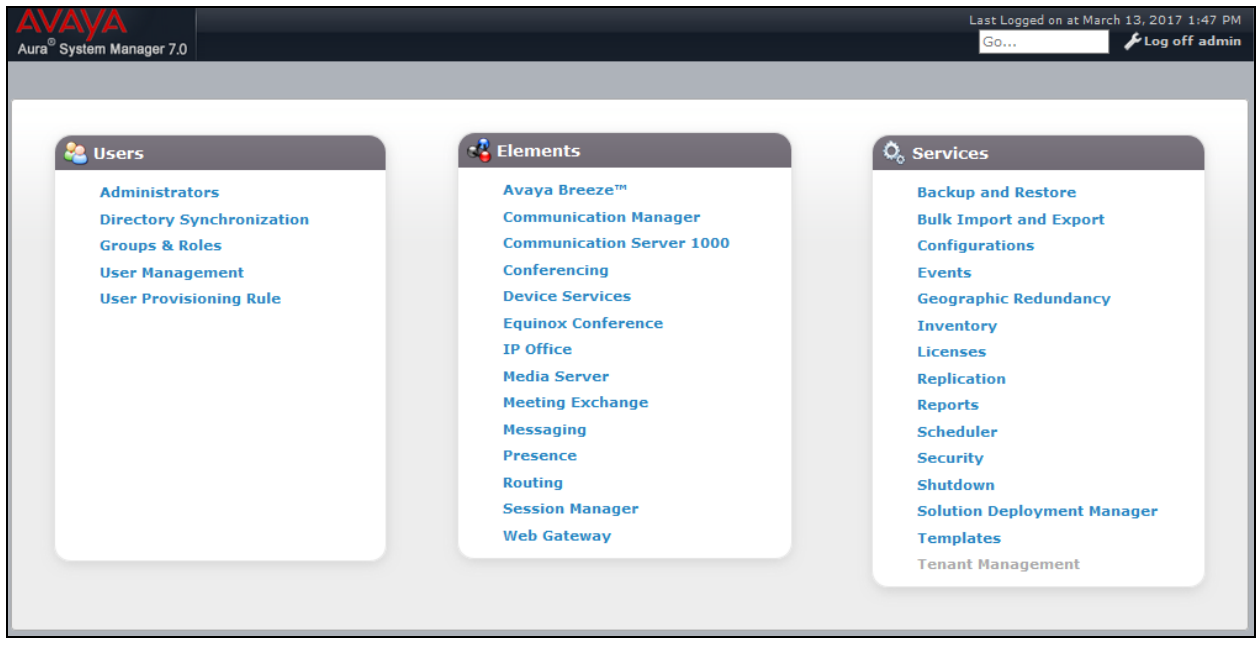

#### **5.1. Configure SIP Entities**

Create a SIP Entity for Avaya Breeze<sup>TM</sup>. Navigate to **Home**  $\rightarrow$  **Elements**  $\rightarrow$  **Routing**  $\rightarrow$  **SIP Entities** and click the **New** button (not shown).

Enter a descriptive **Name** for the Avaya Breeze<sup>TM</sup> server and provide the **FQDN** or **IP** Address in the textbox. Select *Avaya Breeze* for **Type**. Default values may be used for the remaining fields.

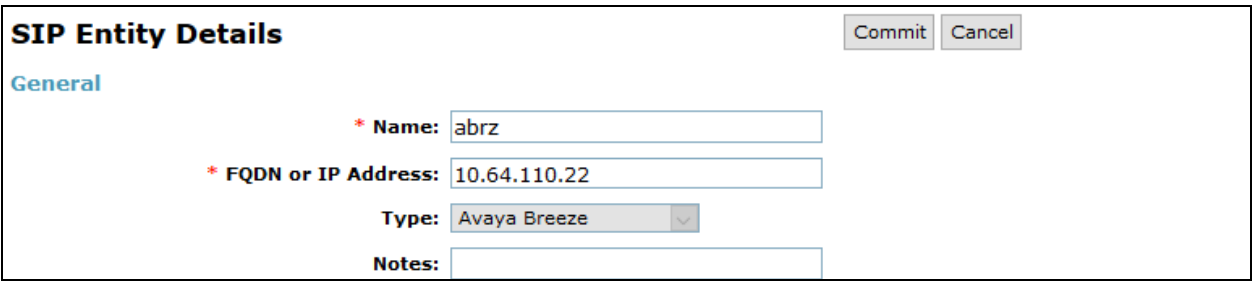

Scroll down to the **Entity Links** section. Enter a descriptive **Name**. Select the Session Manager SIP Entity for **SIP Entity 1**, and this Avaya Breeze<sup>TM</sup> SIP Entity for **SIP Entity 2**. Set the **Protocol** and **Port** (i.e. **TLS**/**5061**). Set the Connection Policy to *trusted*. Click **Commit**.

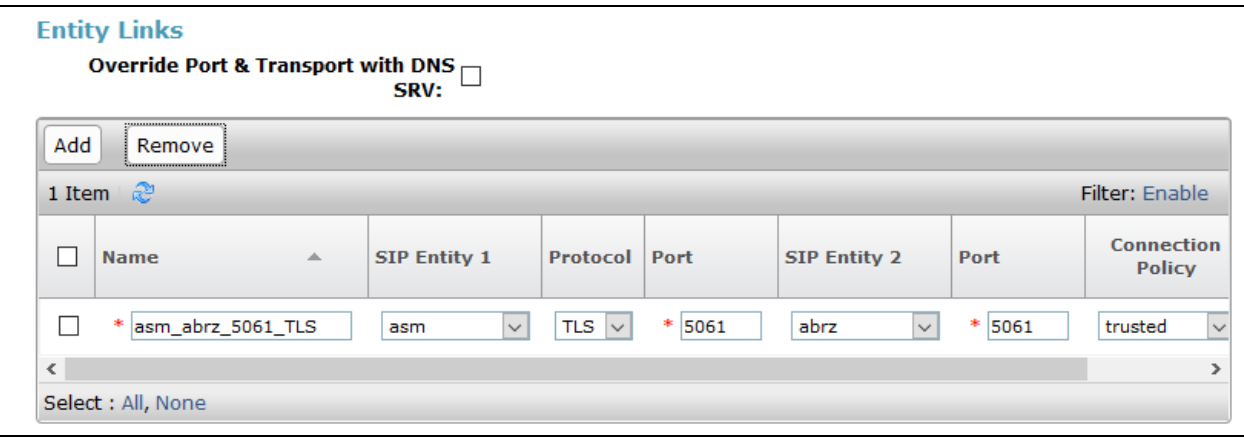

### **5.2. Deploy giSTT Speech to Text Connector Snap-in**

Obtain the giSTT Speech to Text Connector Snap-in, save the file to a local system. Navigate to **Home**  $\rightarrow$  **Elements**  $\rightarrow$  **Avaya Breeze**<sup>TM</sup>  $\rightarrow$  **Service Management**. Click the **Load** button.

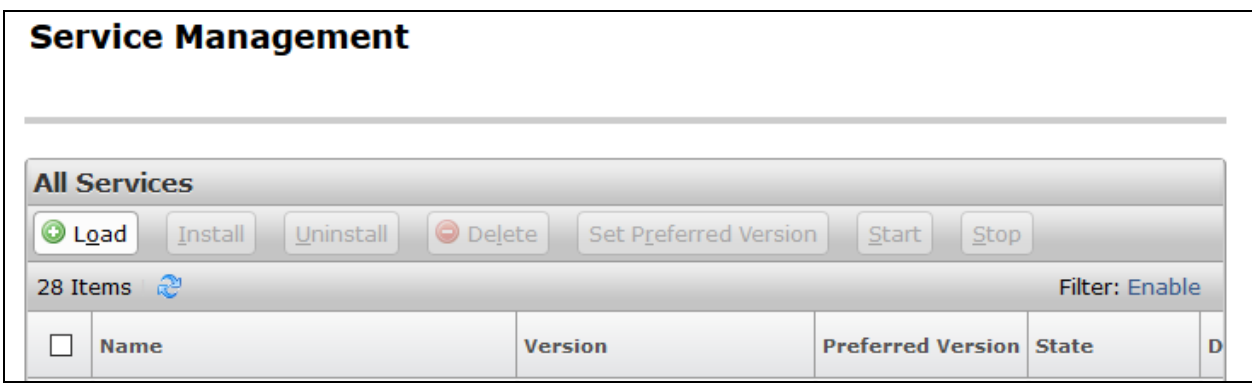

Click the **Browse** button, navigate to the giSTT Speech to Text Connector Snap-in svar file saved on the local system, and select it. Click the **Load** button to load the service.

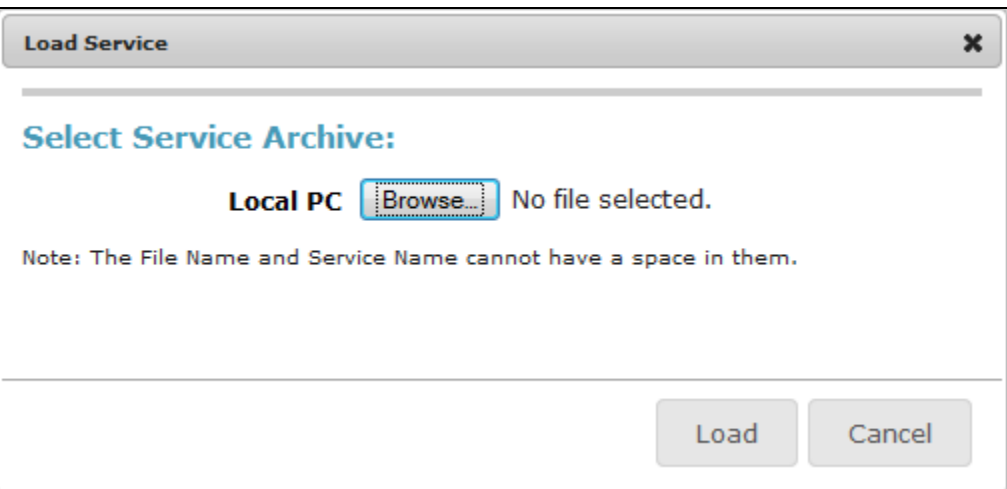

The screen below shows **giSTT** version **1** has been loaded. Select the radio button to the left of the service and then click the **Install** button.

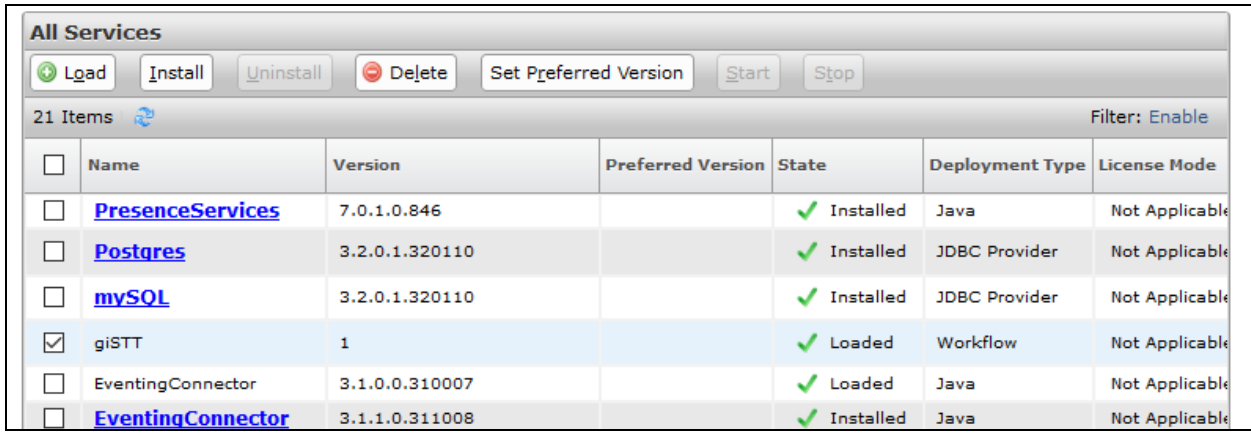

During compliance testing, the service was installed on a single Breeze Server within a cluster named **abrz-gp**; SIP Entity referenced in **Section 5.1** (i.e. *abrz*). Select the cluster of server where the service will be installed and click the **Commit** button.

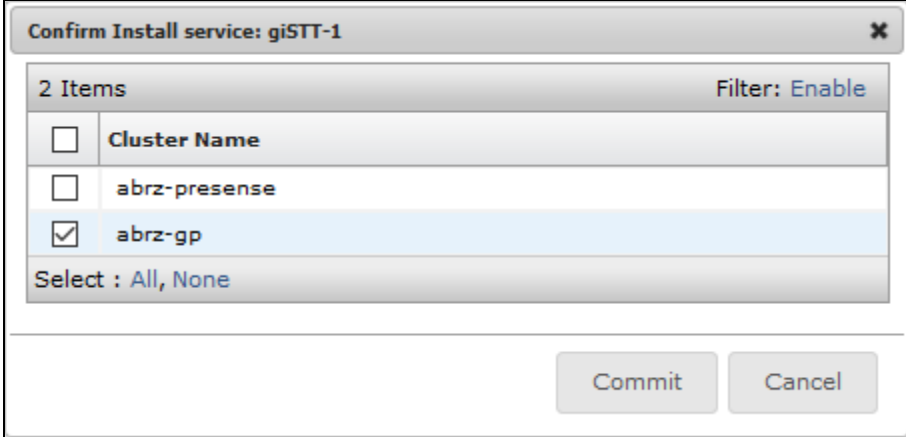

The screen below shows **giSTT** version **1** has been installed.

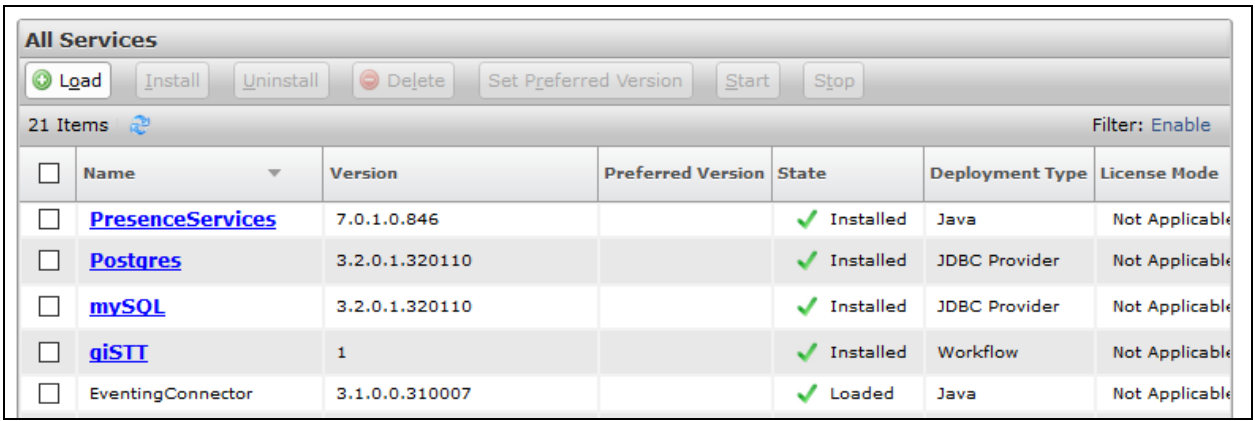

#### **5.2.1. Generate a workflow**

Create a workflow that uses the giSTT Speech to Text Connector Snap-in using the Avaya provided Engagement Designer snap-in. Via a browser, log onto the Engagement Designer portal. Once logged in, note that the giSTT Speech to Text Connector Snap-in is displayed on the left.

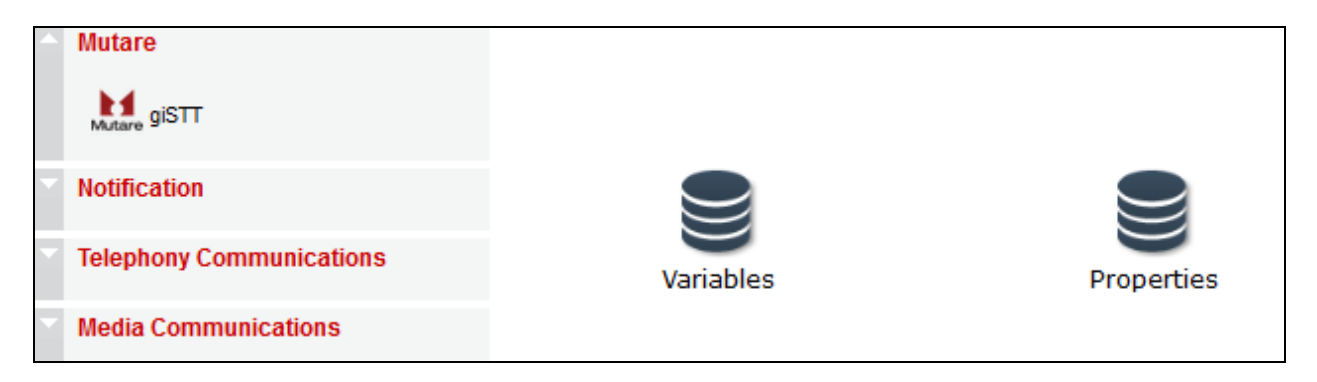

Generate a workflow and configure the giSTT Speech to Text Connector Snap-in as follows:

- **Account ID:** The account ID provided by Mutare.
- **Account Token**: The account token provided by Mutare.
- **Audio URL:** Full URL of location of sound file to be transcribed. This should be a full HTTP URL linking to a sound file. Not necessary if using **Base-64 Audio**.
- Base-64 Audio: A base 64 encoded string of the sound file to be decoded. Not necessary if using **Audio URL**.
- Base-64 Type: The format of sound files passed by base 64 needs to be identified. Enter .MP3 or .WAV. Default is .WAV. Required if using **Base-64 Audio**.
- **External ID:** Type in a desired ID.
- **Language:** Type in **en-US**.
- **Timeout:** Default value of **30**.

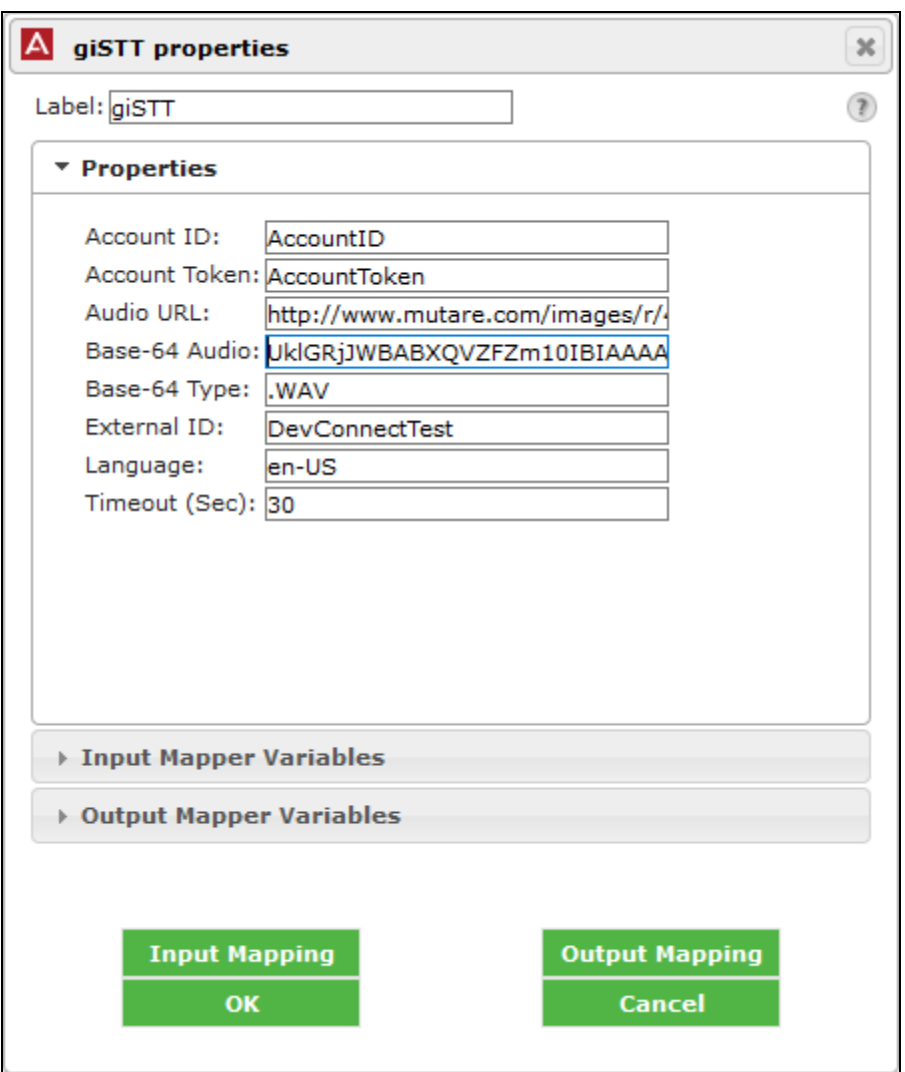

Depending on the workflow, **Input Mapping** or **Output Mapping** can be configured to pass in values to another event or task. The input and output parameters provided by giSTT snap-in are:

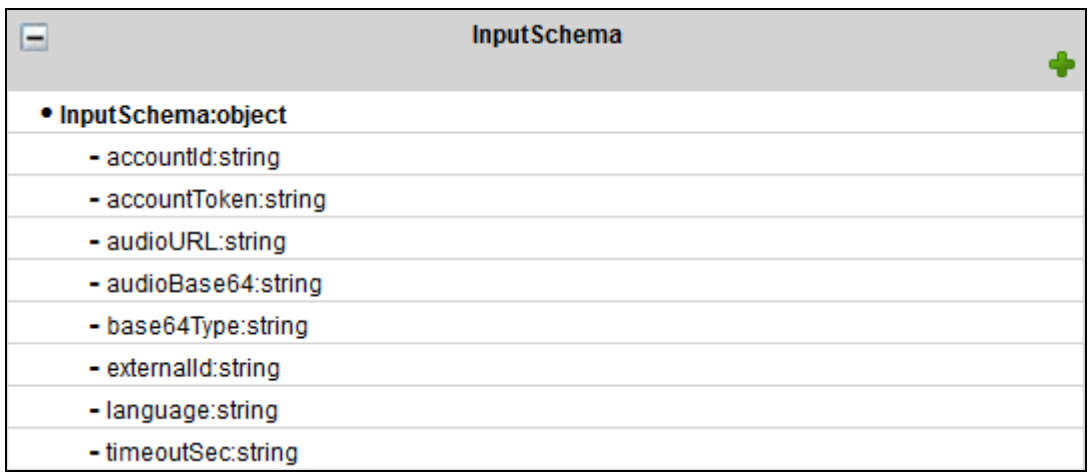

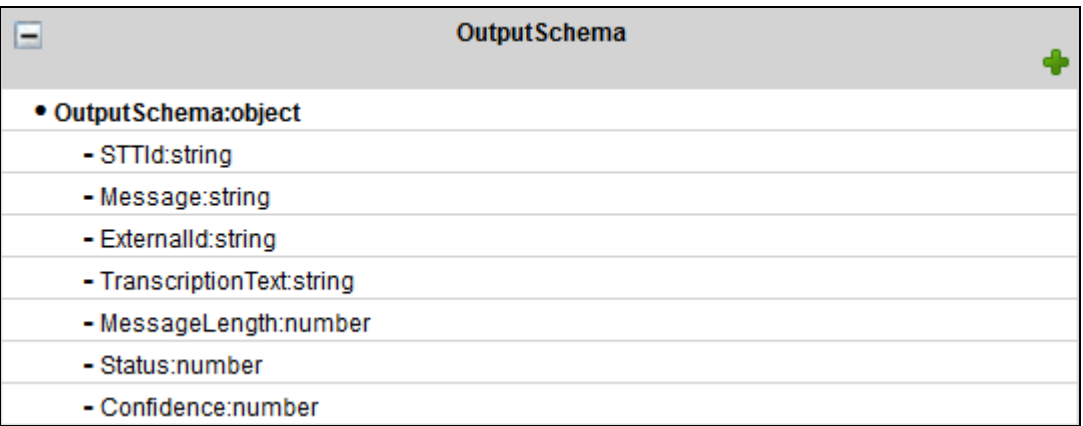

## **6. Verification Steps**

This section includes steps that can be followed to verify the configuration.

Log onto Engagement Designer portal and create a sample workflow. To verify if giSTT snap-in is able to successfully convert speech to text, provide an **Audio URL** or **Base-64 Audio**  supported by giSTT snap-in. Select **Start Debugging**.

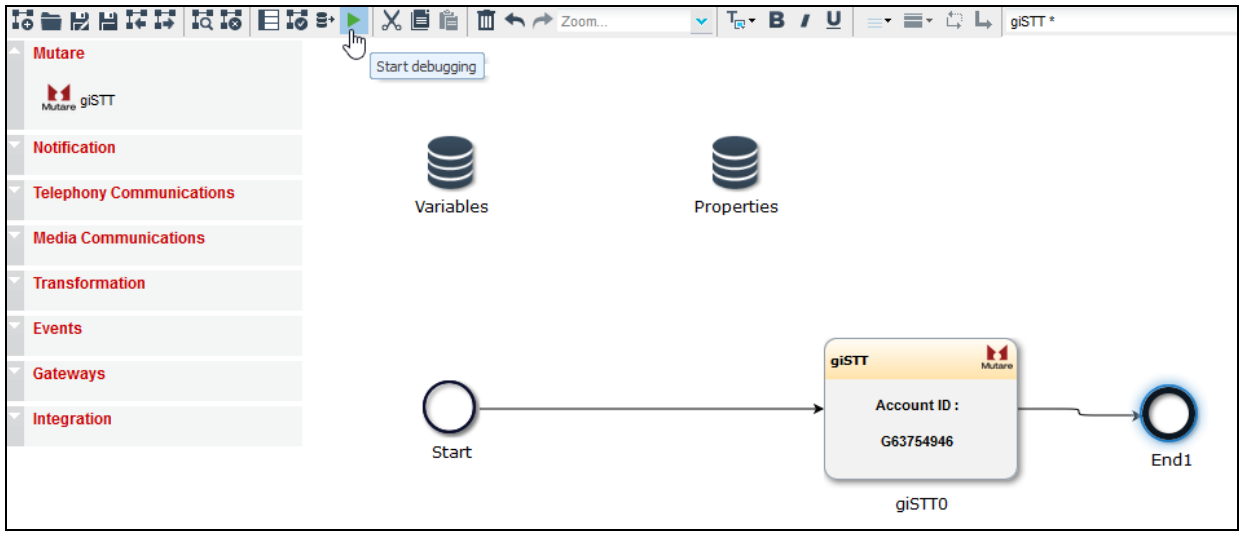

Once the debugging is completed, verify the converted text in the **Variables** section of **Debugging Console**.

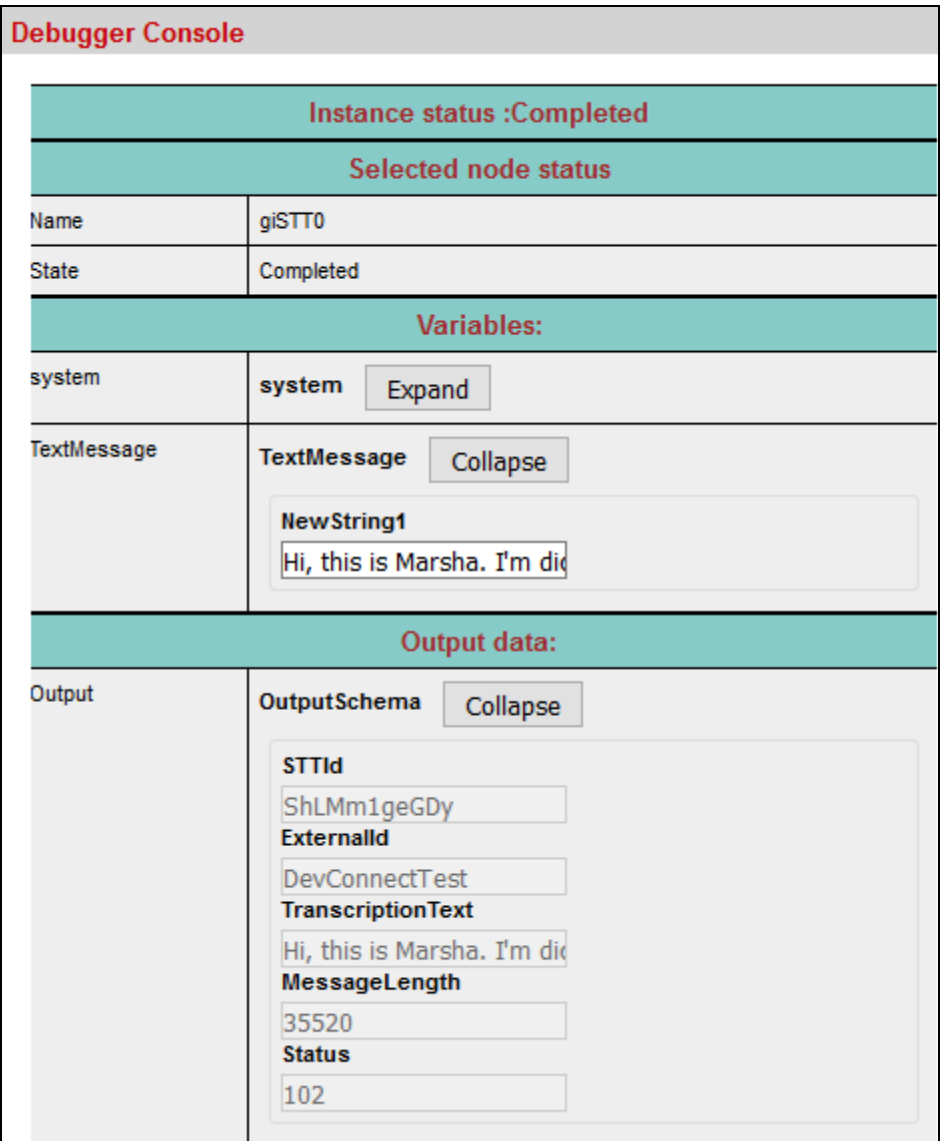

# **7. Conclusion**

The giSTT Speech to Text Connector Snap-in passed compliance testing. These Application Notes describe the procedures required for the giSTT Speech to Text Connector Snap-in to interoperate with Avaya Breeze<sup>TM</sup> to support the reference configuration shown in **Figure 1**. Refer to **Section [2.2](#page-1-0)** for testing result details and any observations noted during testing.

## **8. Additional References**

Product documentation for Avaya products may be found at: [http://support.avaya.com.](http://support.avaya.com/)

[1] Administering Avaya Aura® Avaya Breeze<sup>TM</sup>, Release 3.2, Issue 1, October 2016. **[2]** Administering Avaya Aura® Session Manager, Release 7.0.1, May 2016.

Product information for giSTT may be obtained by contacting Mutare directly.

#### **©2017 Avaya Inc. All Rights Reserved.**

Avaya and the Avaya Logo are trademarks of Avaya Inc. All trademarks identified by ® and ™ are registered trademarks or trademarks, respectively, of Avaya Inc. All other trademarks are the property of their respective owners. The information provided in these Application Notes is subject to change without notice. The configurations, technical data, and recommendations provided in these Application Notes are believed to be accurate and dependable, but are presented without express or implied warranty. Users are responsible for their application of any products specified in these Application Notes.

Please e-mail any questions or comments pertaining to these Application Notes along with the full title name and filename, located in the lower right corner, directly to the Avaya DevConnect Program at [devconnect@avaya.com.](mailto:devconnect@avaya.com)